## **Keyboard shortcuts for SmartArt graphics**

The keyboard shortcuts described here refer to the U.S. keyboard layout. Keys on other layouts might not correspond *exactly to the keys on a U.S. keyboard.*

For keyboard shortcuts in which you press two or more keys simultaneously, the keys to press are separated by a plus sign (+). For keyboard shortcuts in which you press one key immediately followed by another key, the keys to press are separated by a comma (,).

For keyboard shortcuts for working with shapes, text boxes, or WordArt see [Keyboard shortcuts for working with shapes, text boxes, and](http://office.microsoft.com/en-us/excel-help/redir/HA102749480.aspx?CTT=5&origin=HA102749365)  [WordArt.](http://office.microsoft.com/en-us/excel-help/redir/HA102749480.aspx?CTT=5&origin=HA102749365)

What do you want to do?

[Insert a SmartArt graphic in an Office document](http://office.microsoft.com/en-us/excel-help/keyboard-shortcuts-for-smartart-graphics-HA102749365.aspx#_Toc340840434) [Work with shapes in a SmartArt graphic](http://office.microsoft.com/en-us/excel-help/keyboard-shortcuts-for-smartart-graphics-HA102749365.aspx#_Toc340840435) [Move and resize shapes in a SmartArt graphic](http://office.microsoft.com/en-us/excel-help/keyboard-shortcuts-for-smartart-graphics-HA102749365.aspx#_Toc340840436) Work with text [in a SmartArt graphic](http://office.microsoft.com/en-us/excel-help/keyboard-shortcuts-for-smartart-graphics-HA102749365.aspx#_Toc340840437) [Apply character formatting](http://office.microsoft.com/en-us/excel-help/keyboard-shortcuts-for-smartart-graphics-HA102749365.aspx#_Toc340840438) [Copy text formatting](http://office.microsoft.com/en-us/excel-help/keyboard-shortcuts-for-smartart-graphics-HA102749365.aspx#_Toc340840439) [Apply paragraph formatting](http://office.microsoft.com/en-us/excel-help/keyboard-shortcuts-for-smartart-graphics-HA102749365.aspx#_Toc340840440) [Use the Text pane](http://office.microsoft.com/en-us/excel-help/keyboard-shortcuts-for-smartart-graphics-HA102749365.aspx#_Toc340840441)

# **Insert a SmartArt graphic in an Office document**

- 1. In the Microsoft Office program where you want to insert the graphic, press Alt, then N, and then M to open the **SmartArt Graphic** dialog box.
- 2. Press Up Arrow or Down Arrow to select the type of graphic that you want.
- 3. Press Tab to move to the Layout task pane.
- 4. Press the arrow keys to select the layout that you want.
- 5. Press Enter to insert the selected layout.

#### [Top of Page](http://office.microsoft.com/en-us/excel-help/keyboard-shortcuts-for-smartart-graphics-HA102749365.aspx#top)

## **Work with shapes in a SmartArt graphic**

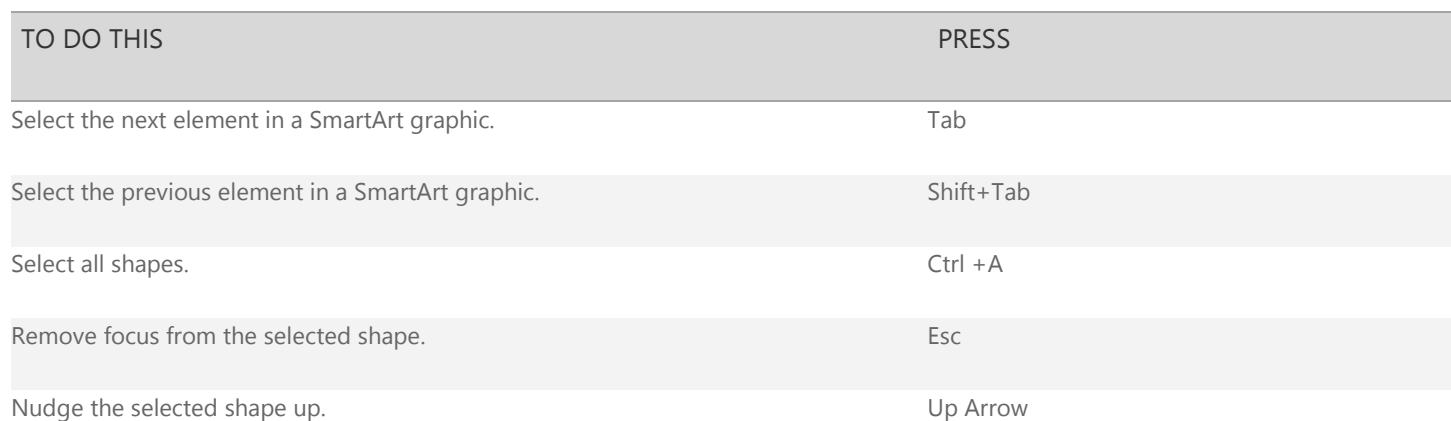

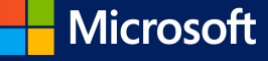

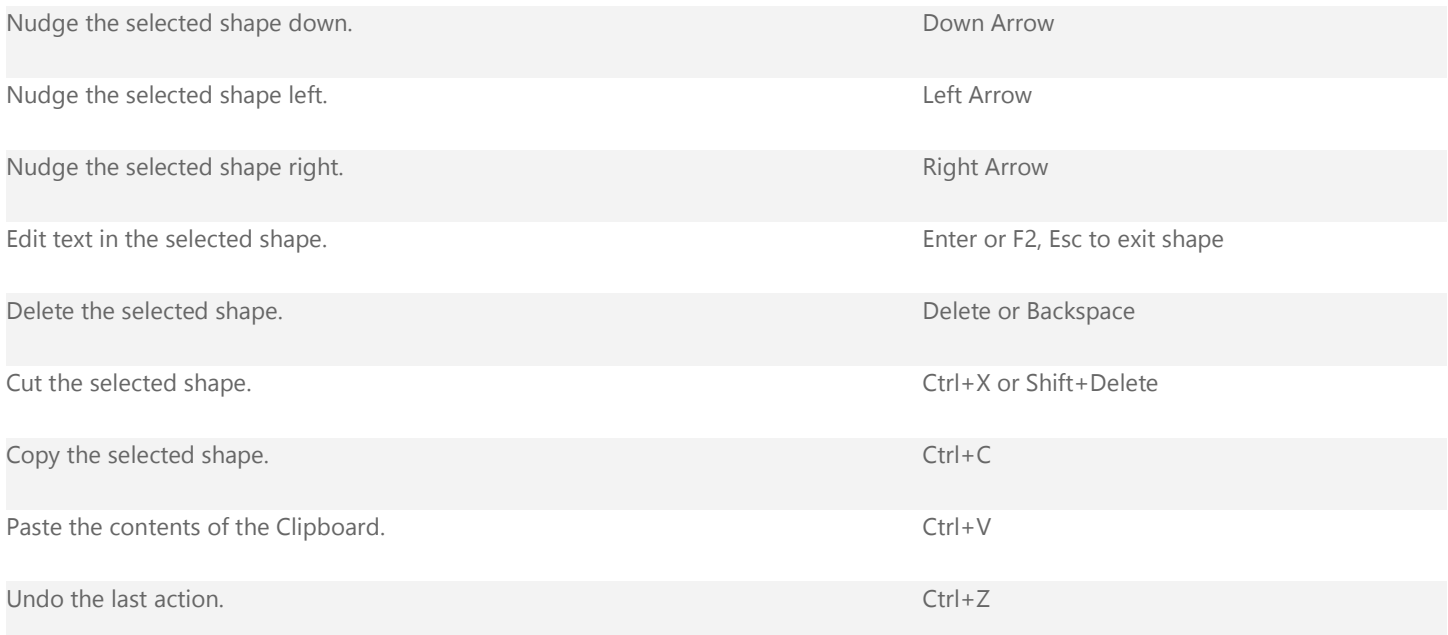

### [Top of Page](http://office.microsoft.com/en-us/excel-help/keyboard-shortcuts-for-smartart-graphics-HA102749365.aspx#top)

## **Move and resize shapes in a SmartArt graphic**

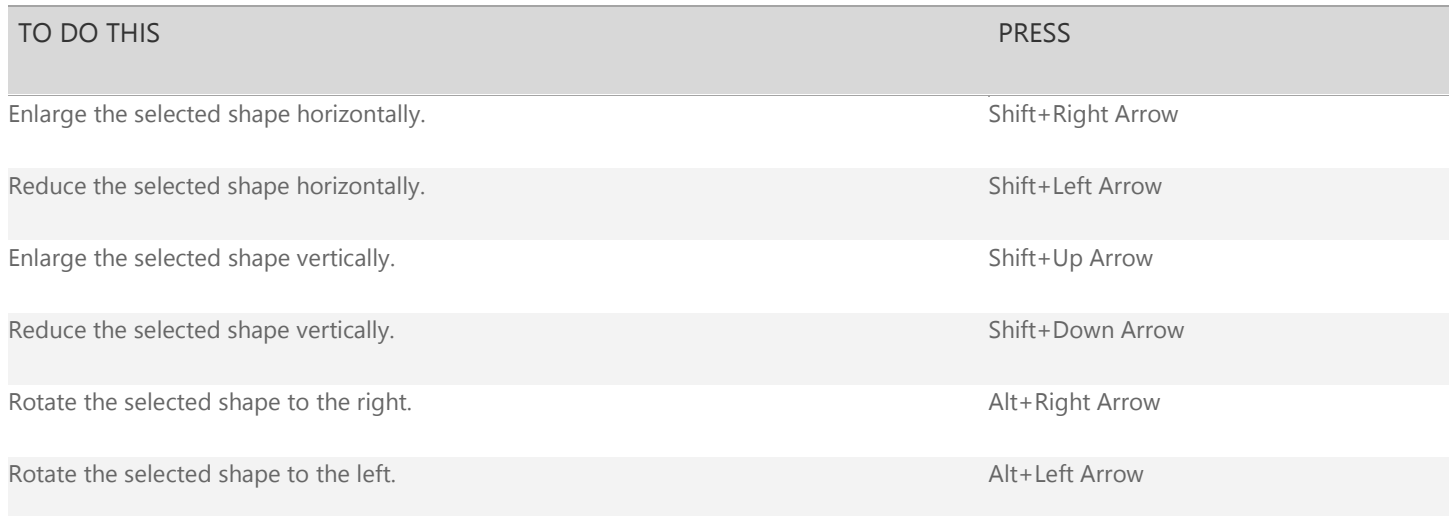

#### NOTES

- To apply more precise adjustments to shapes, press the Ctrl key in addition to any of the above keyboard shortcuts.
	- These keyboard shortcuts apply to multiple selections as if you selected each item individually.

#### [Top of Page](http://office.microsoft.com/en-us/excel-help/keyboard-shortcuts-for-smartart-graphics-HA102749365.aspx#top)

## **Work with text in a SmartArt graphic**

#### TO DO THIS PRESS

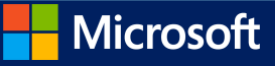

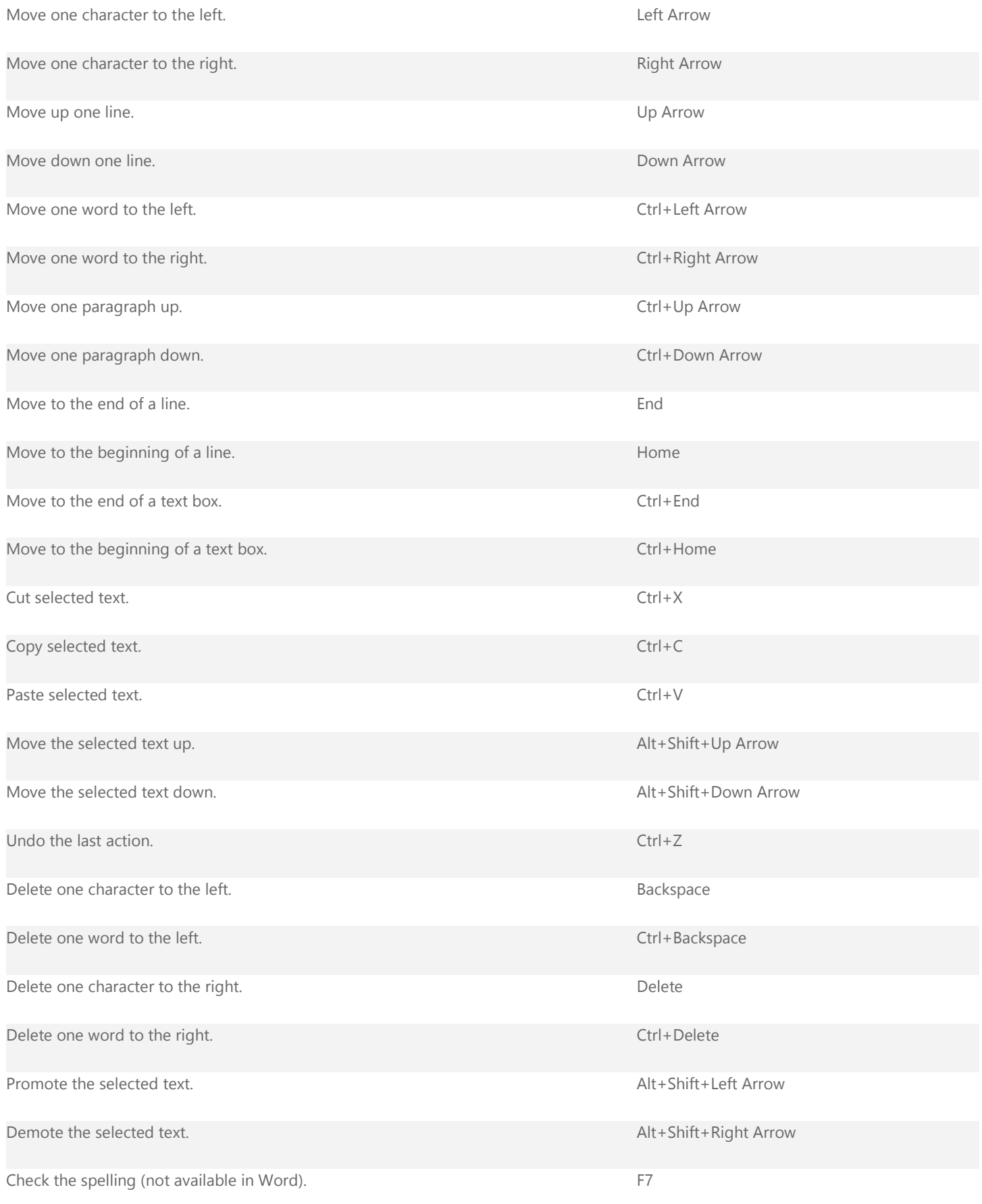

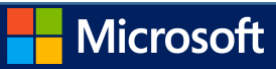